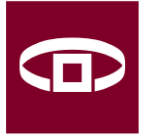

PÉNZÜGYI SZERVEZETEK **ÁLLAMI FELÜGYELETE HUNGARIAN FINANCIAL** SUPERVISORY AUTHORITY

# **Pénzügyi Szervezetek Állami Felügyelete**

### **Számlaválasztó adatjelentő programban található Képletszerkesztő**

**Felhasználói kézikönyve**

**Budapest 2012.09.12.**

# Tartalomjegyzék

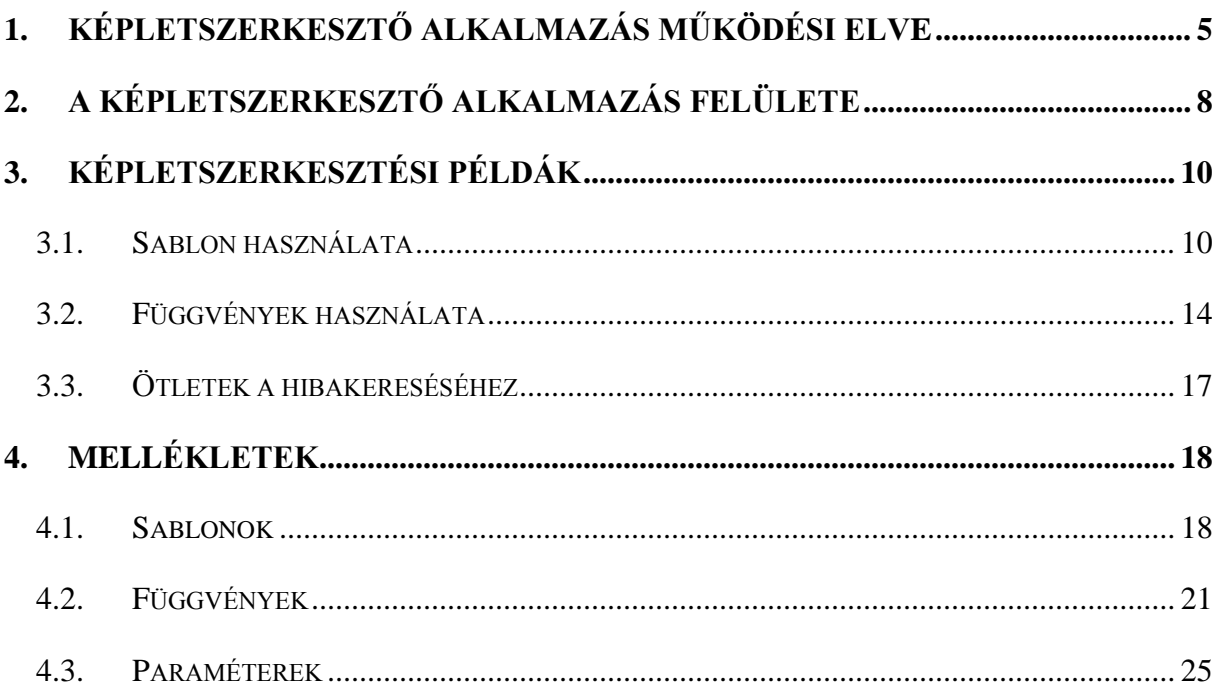

#### **Bevezetés**

 $\overline{a}$ 

Az ERA Számlatermékek szolgáltatásában lehetséges a számlatermékek adatainak megadása. Ez a szolgáltatás biztosítja a Felügyelet honlapjának fogyasztói oldalain található **Számla- és kapcsolódó szolgáltatások választó programhoz** elrendelt kötelező adatszolgáltatás teljesítését.

Ahhoz, hogy a programot használó fogyasztó számára az egyes számlatermékek összehasonlíthatóak legyenek szükséges a számlavezetéshez kapcsolódó költségek részletes leképezése annak érdekében, hogy a fogyasztó egy "egységesített mutató" segítségével tudja a termékeket összehasonlítani valamint, azok közül választani a program fogyasztói lekérdező felületén. Ez a mutató mutatja meg a programot használó fogyasztó számára, hogy az általa megadott értékek alapján milyen összegű a **számlahasználat havi, átlagos, becsült értéke**.

A mutatószám generálása az adatszolgáltató felületen belül megtalálható, - excel programhoz hasonló – **Képletszerkesztő alkalmazásban** megadott képletek alapján és azok segítségével történik. Ezen keresztül kell az egyes költségtípusokhoz, logikai függvények segítségével megadni a kondíciós listában szereplő díjakat.

A program céljának megfelelően az adott számlatermék átlagos becsült költségének számítását csak akkor lehet elvégezni, ha az adatszolgáltatók az egyes költségelemeket nem csak szövegesen írják le, hanem megadják a számítási algoritmust is.

A program fogyasztók számára elérhető lekérdező felületén a számlahasználati szokások megadására és ezt követően a számlahasználat havi, átlagos, becsült költségének kalkulálására azután kerül sor, hogy a felhasználó néhány jellemző paraméter (pl. kor) megadásával 5 ügyfélprofil<sup>1</sup> közül választ. Ezután a számlahasználati szokások megadására szolgáló mezők kitöltésénél a program automatikusan felkínálja a választott profilra jellemző alapértelmezett értéket, amelyet a felhasználó módosíthat.

<sup>1</sup> Fiatal ügyfél (pályakezdő, diák) 30 év alatt, Normál ügyfél minimum bankolási szokással, Normál ügyfél átlagos bankolási szokással, Normál ügyfél szofisztikált bankolási szokással, 60 év feletti ügyfél

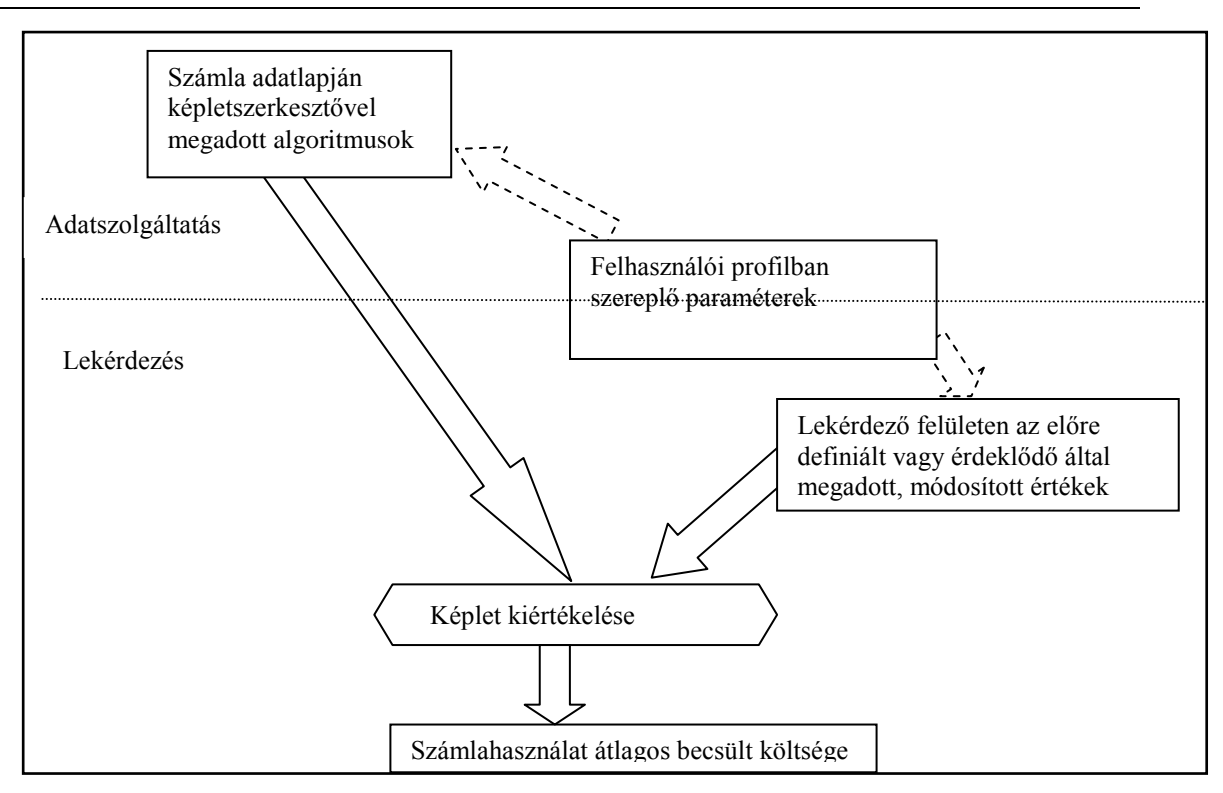

**1. ábra A számlavezetés átlagos becsült költségének számításának elve**

Jelen dokumentum az ERA-számlaválasztó szolgáltatásában használandó képletszerkesztő alkalmazást ismerteti.

#### <span id="page-4-0"></span>**1. Képletszerkesztő alkalmazás működési elve**

Az ERA Számlaválasztó szolgáltatásában van lehetőség a számlatermékek, és Betéti kártyák alapadatainak megadására. A 2. ábra egy számlatermék adatjelentésére szolgáló űrlapjának részletét mutatja.

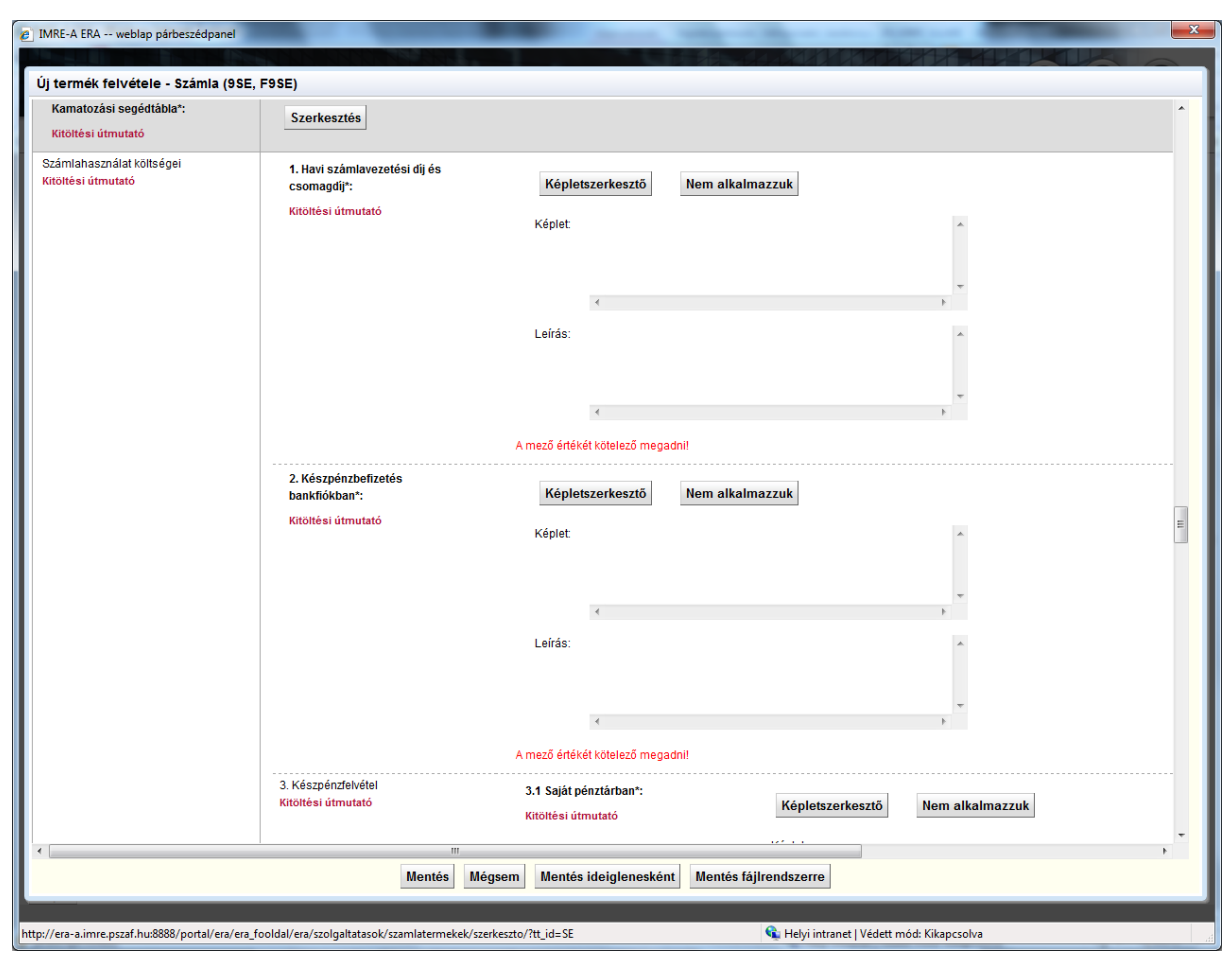

**2. ábra A számlatermék adatjelentésére szolgáló űrlapjának részlete**

A számlahasználattal kapcsolatos egyes szolgáltatások költségeinek – algoritmussal történő – rögzítésére szolgáló képletszerkesztő alkalmazás részét képezi a számlatermékek megadására szolgáló űrlapnak. Pl. "A készpénzbefizetés bankfiókban" költségelem algoritmusát, képletét is a képletszerkesztő alkalmazás segítségével kell megadni.

Mivel az egyes tranzakció típusok költségeit esetenként az elvégzett tranzakciók száma is befolyásolja, a Képletszerkesztőben jelezni kell, hogy a képlet eredménye "egységnyi" költséget ad, vagy definiálja a tranzakciószámtól függést. Ez utóbbi esetben a lekérdező program nem fogja a felhasználó által futási időben megadott tranzakciószámmal beszorozni a képlet eredményét. (Erről gyakorlati példák jelen kézikönyv mellékletében, és az alkalmazásból elérhető GYIK-ben találhatóak.)

Egyes költségelemeket az is befolyásol, hogy az ügyfél a készpénz felvételére az intézmény saját ATM-jét, vagy idegen ATM-et használ. Azt a paramétert, hogy az intézmény ügyfelei milyen arányban használják a saját- vagy idegen ATM-et, nem termékenként, hanem az ERA

Számlaválasztó programjában **általános intézményi adatként** kell megadni, és ennek megfelelően történik a kezelése. (3. ábra)

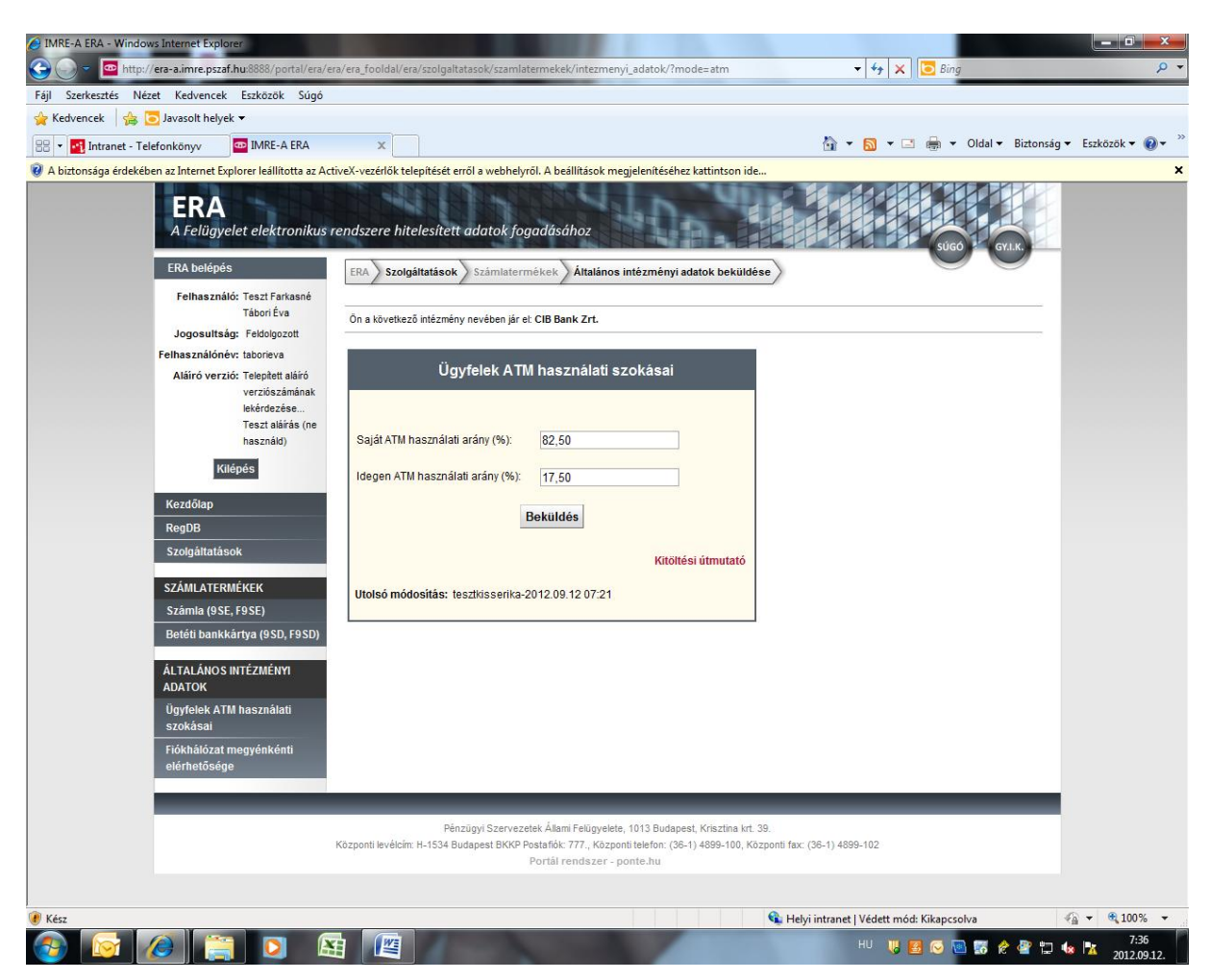

**3. ábra Az ATM használati arány megadására szolgáló felület**

A Képletszerkesztő a képlet összeállítása során figyelembe veszi a felhasználó által választott ügyfélprofilban szereplő paramétereket is. A paraméterek alapértelmezett értékekkel kerültek feltöltésre a Képletszerkesztőben, így a megadott képletek helyes működése tesztelhető. (Az egyes paraméterek alapértelmezett értékeit jelen kézikönyv Melléklete tartalmazza.) Ezen értékek a tesztelés folyamán módosíthatóak, így az algoritmusok helyes működésének tesztelése különböző érték esetén is elvégezhető. A képletek mentés után bekerülnek a termékek adatlapjára és a többi adattal együtt kerülnek letárolásra.

A fogyasztó az ERA Számlaválasztó program termékadatlapján láthatja majd a képletszerkesztőben rögzített adatokat. A lekérdező program a felhasználói ügyfélprofilban szereplő ún. alapértelmezett értékekkel, vagy a fogyasztó által módosított értékkel tudja kiszámítani a számlahasználat átlagos becsült költségét.

Az adatszolgáltató számára a költségelemek algoritmusainak megadását előre elkészített **sablonokkal és függvényekkel** segítjük. A sablonokat és a függvényeket a felhasználó nem

tudja módosítani, bővíteni arra csak programmódosítással van lehetőség. A **sablonban** pl. elágazásokat tartalmazó feltétellel megadható algoritmus váza szerepel, amelybe az adatszolgáltatónak a konkrét értékeket kell behelyettesítenie és a kívánt paraméterekkel szükség esetén kiegészítenie. A **függvények** több műveletet és akár elágazást is tartalmazhatnak. Használatukkal egyszerűbben lehet megadni a költségelem számításának algoritmusát.

A későbbiekben mindkét fogalmat részletesen ismertetjük.

#### <span id="page-7-0"></span>**2. A Képletszerkesztő alkalmazás felülete**

<span id="page-7-1"></span>1

2

3

5

4

6

A képletszerkesztő alkalmazás felületét a [4. ábra](#page-7-1) mutatja. Az ábrán szereplő számok, a képletszerkesztő egyes részeit azonosítják.

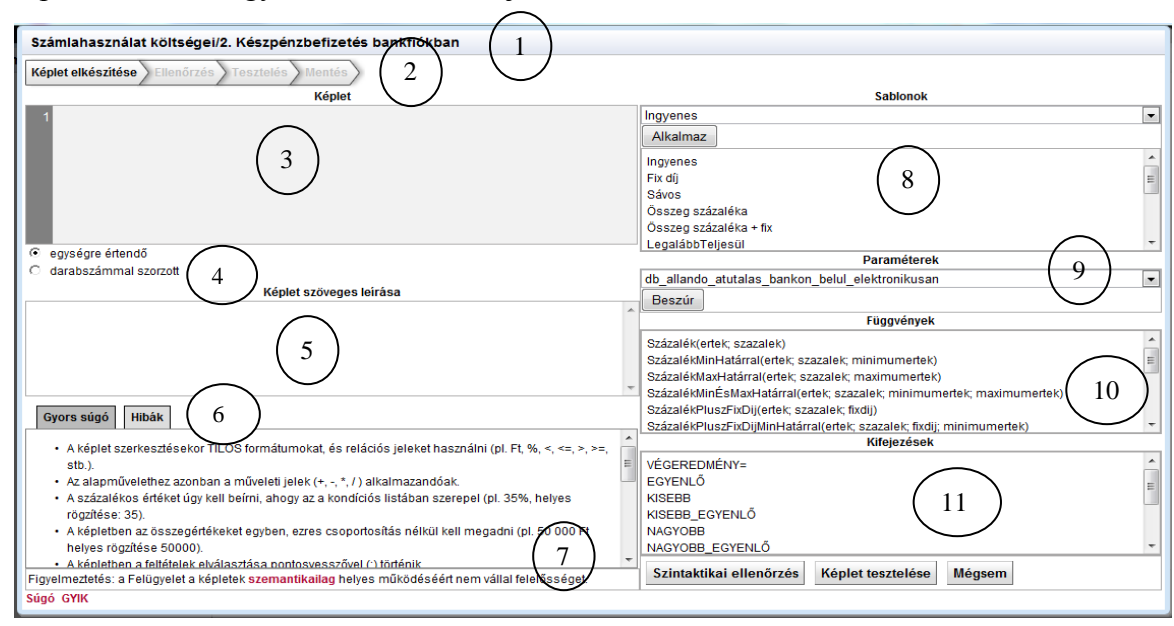

**4. ábra A Képletszerkesztő alkalmazás felülete**

A képletszerkesztő egy **webes ablakban** jelenik meg. Az ablak fejléce az éppen szerkesztett költségelem megnevezése az adatlapról.

A képlet elkészítése többlépéses művelet. Az ún. **morzsa menü** azt mutatja, melyik lépésben tartunk.

Ez a terület a **képlet megszerkesztésére** szolgál. Ide írhatjuk az adott kondíciós feltétel leírására szolgáló algoritmust, felhasználva a sablonokat, függvényeket, paramétereket, kifejezéseket és műveleti jeleket. A program a képletszerkesztőbe beírt szöveget menet közben elemzi és az egyes felismert elemeket színkóddal is jelzi. Ez segíthet az esetleges képletszerkesztési hibák felismerésében.

Az itt található **rádió gomb** segítségével lehet jelezni, hogy a képlet eredménye "**egységnyi" költséget** ad, vagy **definiálja a tranzakciószámtól függés**t. Az "egységre értendő" gomb esetében a képlet felszorzásra kerül a lekérdező felületen a fogyasztó által megadott darabszámmal, míg a "darabszámmal szorzott" gomb választása esetén a lekérdező program nem fogja a felhasználó által futási időben megadott tranzakciószámmal beszorozni a képlet eredményét, csak az egyes paraméterekhez megadott értékek behelyettesítése kerül elvégzésre.

Ebben a mezőben kell a képlettel megadott **algoritmust** közérthetően **megfogalmazni**. A közérthetőség ebben az esetben is fontos szempont, mivel ez a leírás jelenik meg fogyasztók számára a program lekérdező felületén (termék-adatlapon).

A "fülek" között váltva a "Hibák" fül alatt pedig a szintaktikai ellenőrzés, valamint tesztelés során kapott esetleges hibaüzenetek olvashatóak

7

8

9

11

10

12

A képletszerkesztésre vonatkozó legalapvetőbb szabályok, tanácsok **a "Gyors súgó"** fül alatt kerülnek felsorolásra. (Részletesebb használati utasítás a Súgó, illetve a GYIK segítségével kapható.).

Az előre elkészített **sablonok** területe. A sablonok elnevezése utal a műveletre, illetve a műveletben használt paraméterekre. A legördülő listából, vagy az alatta található görgethető listából kiválasztva, az "Alkalmaz" nyomógombbal másolható a képletszerkesztő területére a megfelelő sablon. Ez a művelet a sablonnevére kettőt kattintva is elvégezhető. Ha a képletszerkesztő területe már nem üres, akkor a program megkérdezi, hogy valóban szeretné-e elvégezni a beszúrás műveletét az adott pontra olyan módon, hogy a korábban összeállított képletrészek változatlanul megmaradnak.

A képletekben felhasználható **paraméterek** területe. A paraméterek elnevezése utal a képletben szereplő kondíciós feltételrésszel kapcsolatos műveletre. Minden paraméter rendelkezik alapértelmezett értékkel a képlet/algoritmus megfelelő működése gyors tesztelésének elvégzéshez. Az alapértelmezett értéket a tesztelési fázisban átírhatjuk, így a képletet többféle konkrét értékkel kipróbálhatjuk

A **függvények** területe. A görgethető listában kiválasztjuk a függvény nevét, amire **kettőt kattintva a képletszerkesztő területére másolhatunk. A függvény a** paramétereivel együtt a képletszerkesztő azon pontjára másolódik, ahol a kurzor állt. A függvények nevei utalnak a műveletre, illetve a műveletben használt paraméterekre.

A **kifejezések** területe. Innen választhatóak ki a bonyolultabb (pl. elágazásokat is tartalmazó) algoritmusokhoz szükséges elemek.

A tesztelési fázisban a képletszerkesztő jobb oldalán a tesztelő paraméterek és az esetleges hibalista látható. A felület a képlet tesztelése gombra kattintva érhető el.

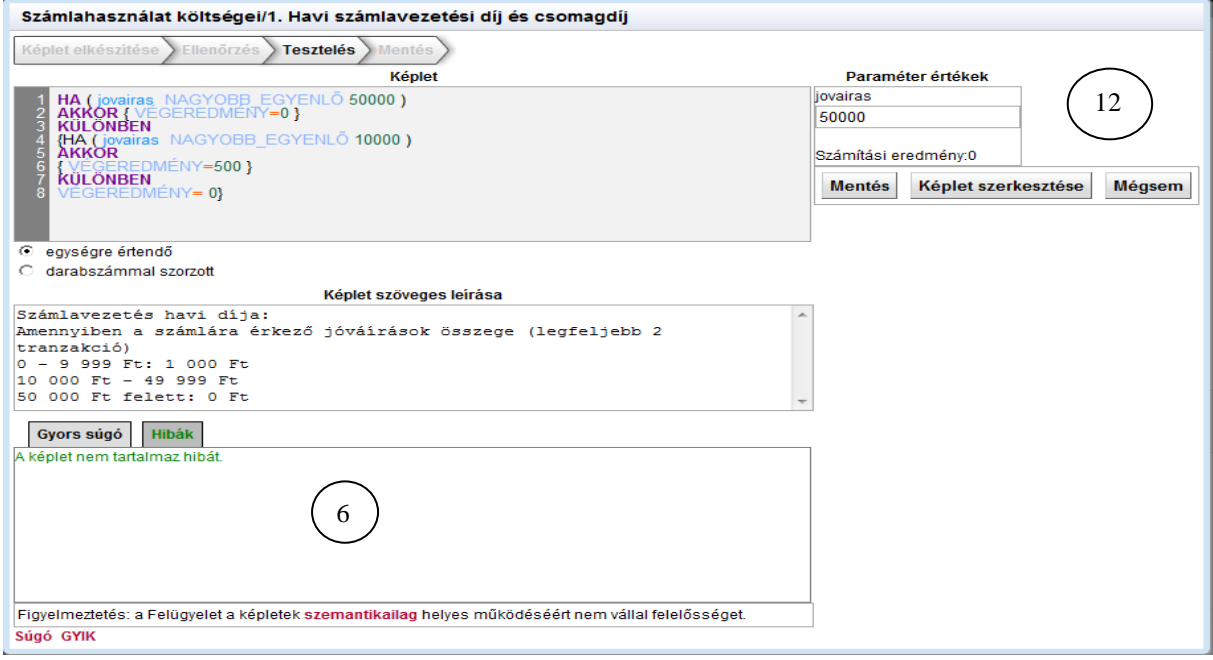

**5. ábra A Képletszerkesztő alkalmazás felülete a "képlet" tesztelése során**

#### <span id="page-9-0"></span>**3. Képletszerkesztési példák**

A képletszerkesztés menetét gyakorlati példákkal mutatjuk be az alábbiakban.

#### <span id="page-9-1"></span>**3.1. Sablon használata**

A példa szerint a havi számlavezetés díja a számlára érkező összegtől ("jovairas" paraméter értékétől) - sávosan - függ.

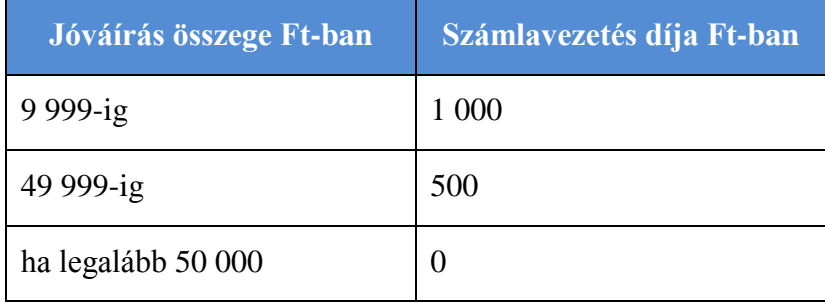

#### A képletszerkesztés menete:

- 1. Elindítjuk a képletszerkesztőt.
- 2. A sablonok között megkeressük a "sávos" megnevezésű sablont amire kettőt kattintva a képletszerkesztő területére másoljuk. (6. ábra)

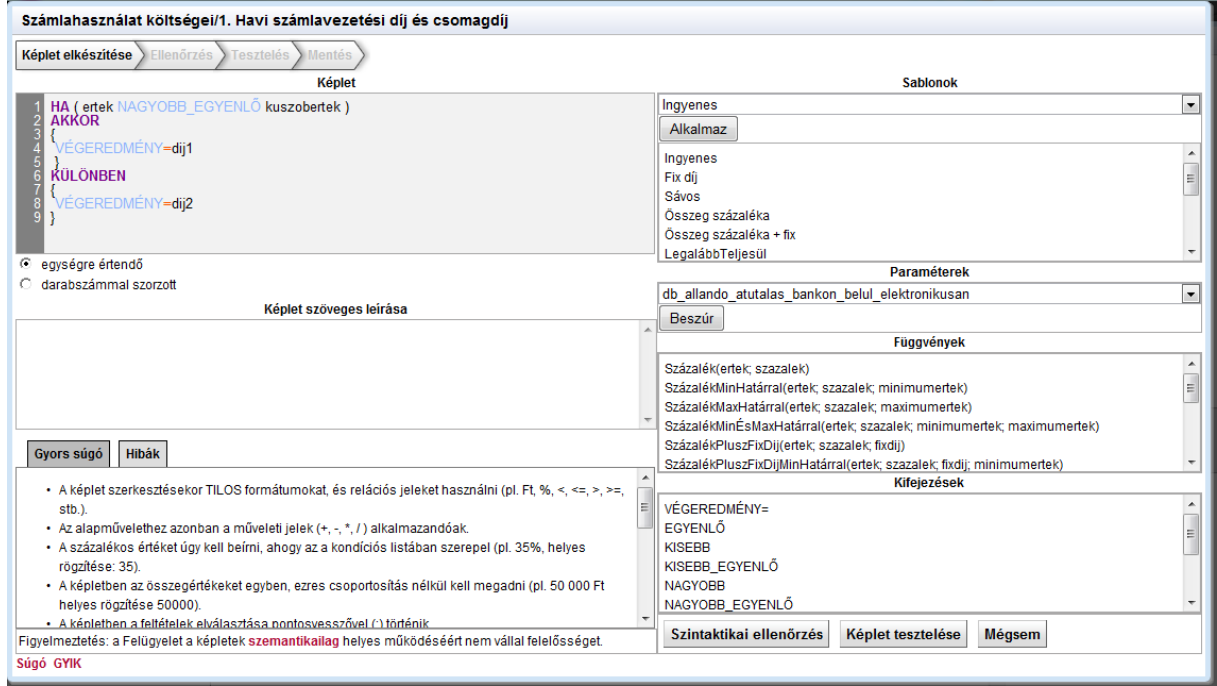

**6. ábra Sávos sablon alkalmazása / 1**

3. A sávokat HA ... AKKOR ... KÜLÖNBEN programszerkezettel lehet leírni. A "sávos" megnevezésű sablon éppen egy ilyen szerkezetet tartalmaz.

A képlet kiértekéléseként kapott számot a program a "VÉGEREDMÉNY=" nevű tárolóhelyen adja vissza, ezért minden egyes sávban értéket kell kapnia. A sablonunk éppen ilyen.

- 4. A következő lépésben a paramétereket és az értékeket kell megadni. A kiválasztott sablonban, egy paraméter megadása szüksége, mely a példában a "jovairas". Ennek értéke majd a fogyasztó által megadott adatokból keletkezik, a lekérdezés során.
- 5. A feladatunk szerint 50 000 Ft fölött 0 Ft a díj, ennek megfelelőn módosítsuk a sablon 1. sorát.

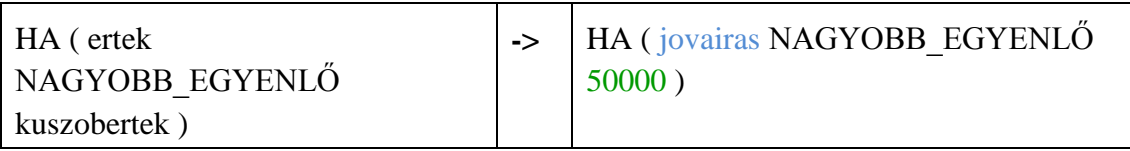

Ügyeljünk arra, hogy ezres tagolást nem használhatunk, tehát nem írhatunk 50 000-at, és nem használhatjuk a Ft jelet sem.

A feladat szerint 0 Ft-t kell ebben az esetben fizetni, így módosítsuk a képlet következő sorát is:

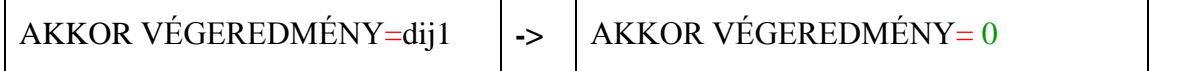

Ügyeljünk arra, hogy a piros egyenlőség jel előtt ne legyen szóköz, utána már lehet. Például: a VÉGEREDMÉNY= 0 és a VÉGEREDMÉNY=0 mindkettő helyes, de a VÉGEREDMÉNY =0 és a VÉGEREDMÉNY = 0 **mindkettő helytelen**!

6. A sablon által adott algoritmusban csak két sáv van. Valami a "kuszobertek"-nél nagyobb egyenlő, vagy kisebb. A feladatunk szerint három sávot kell kezelnünk, ezért a képlet további megfelelő sorát is módosítanunk kell. Tulajdonképpen be kell szúrnunk még egy HA – AKKOR szerkezetet. Ezt begépelhetjük szabadon, vagy használhatjuk a "kifejezések" területen lévő lehetőségeket, vagy egy újabb sávos sablont szúrhatunk be. A módosítás után a képletünk az alábbiak szerint fog kinézni [\(8. ábra\)](#page-11-0):

> HA (jovairas NAGYOBB\_EGYENLŐ 50000) AKKOR {VÉGEREDMÉNY= 0 } KÜLÖNBEN { HA (jovairas NAGYOBB\_EGYENLŐ 10000) AKKOR {VÉGEREDMÉNY= 500 } KÜLÖNBEN { VÉGEREDMÉNY=1000 } }

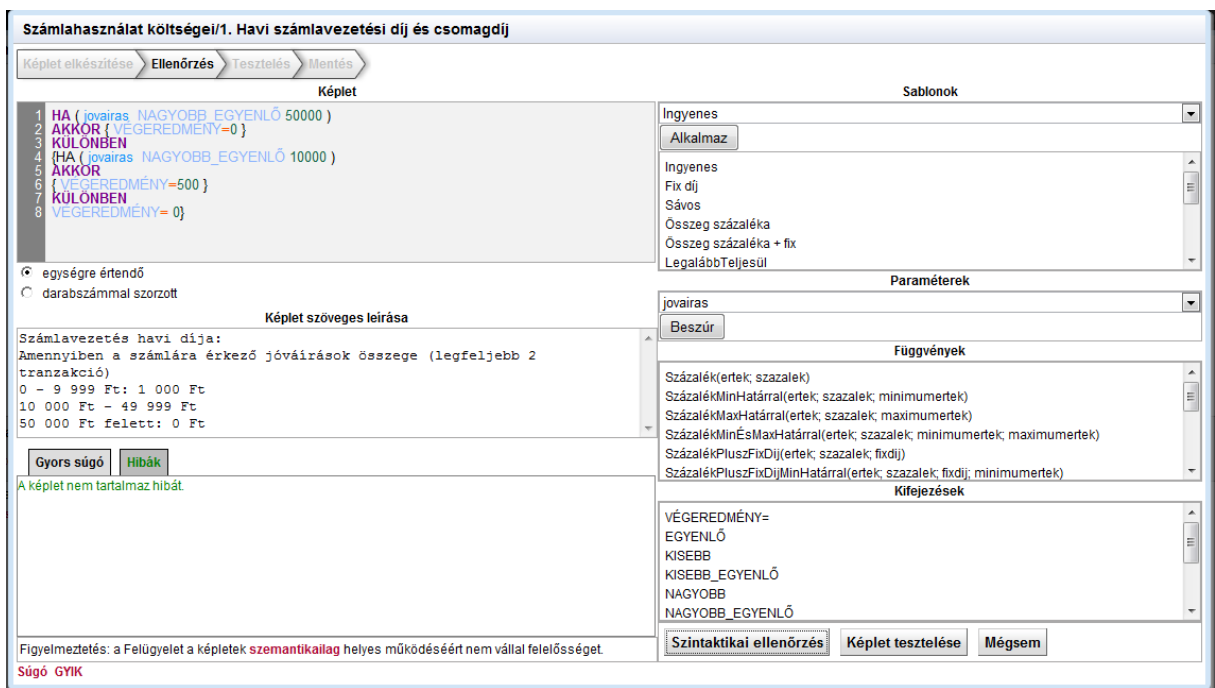

**7. ábra Sávos sablon alkalmazása / 2**

- 7. A Szintaktikai ellenőrzés nyomógombbal ellenőrizhetjük, hogy nincs-e formai hiba a képletben. Ha nincs, akkor a Képlet szerkesztése nyomógombbal a képlet működését tesztelhetjük. Ha a képletben szerkezeti hiba van, vagy nincs kitöltve a felhasználó számára a termék adatlapján megjelenő szöveges leírás, akkor a "Gyors súgó" mellett megjelenő "Hibák" ablakban a program felsorolja a talált rendellenességeket [\(8.](#page-11-0)  [ábra\)](#page-11-0).
- 8. Töltsük ki a "Képlet szöveges leírása" mezőt.

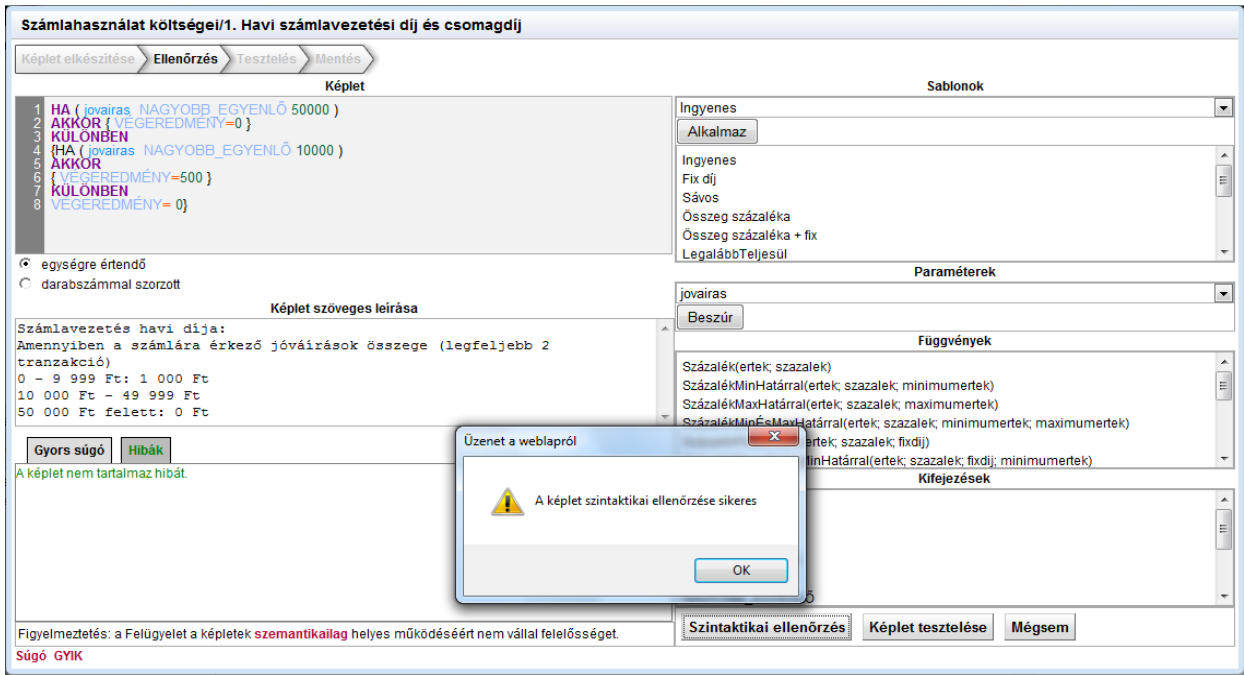

#### <span id="page-11-0"></span>**8. ábra Sávos sablon alkalmazása / 3**

9. A "Képlet tesztelése" nyomógomb tesztelési üzemmódban jeleníti meg a képletszerkesztőt, mutatva a rögzített paramétereket a Képletszerkesztő jobb oldalán. A paraméterek változtatásával tesztelhetjük a kapott eredményt. Esetünkben csak a "jovairas" paraméter szerepel a képletben, ezért csak ennek adhatunk több különböző értéket. Figyeljük meg, hogy akár a képletben szereplő fix értékeket, akár a jóváírás paraméter értékét változtatjuk, a számítási eredmény ennek megfelelően változik.

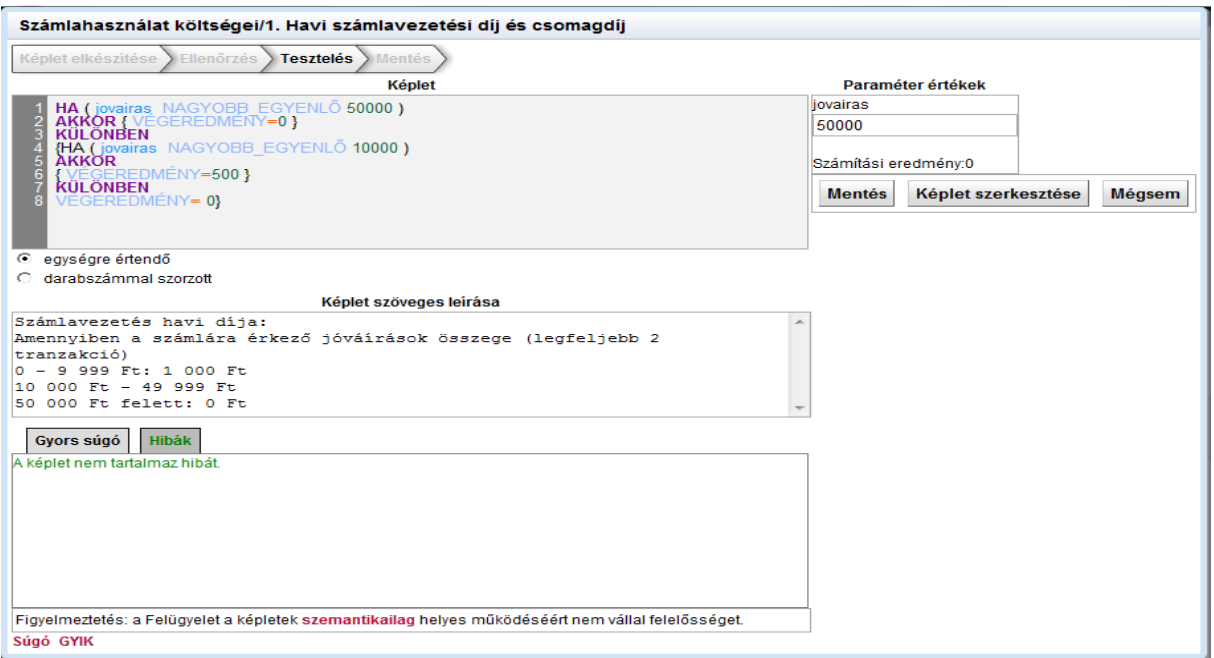

**9. ábra Sávos sablon alkalmazása / 4**

10. Végezzünk több értékkel tesztszámítást, és ha hibátlan a képlet, akkor a "Mentés" nyomógombbal a képletet elmenthetjük a termék adatlapjára. Az adatlapon a képletszerkesztővel összeállított képlet is megjelenik (9. ábra).

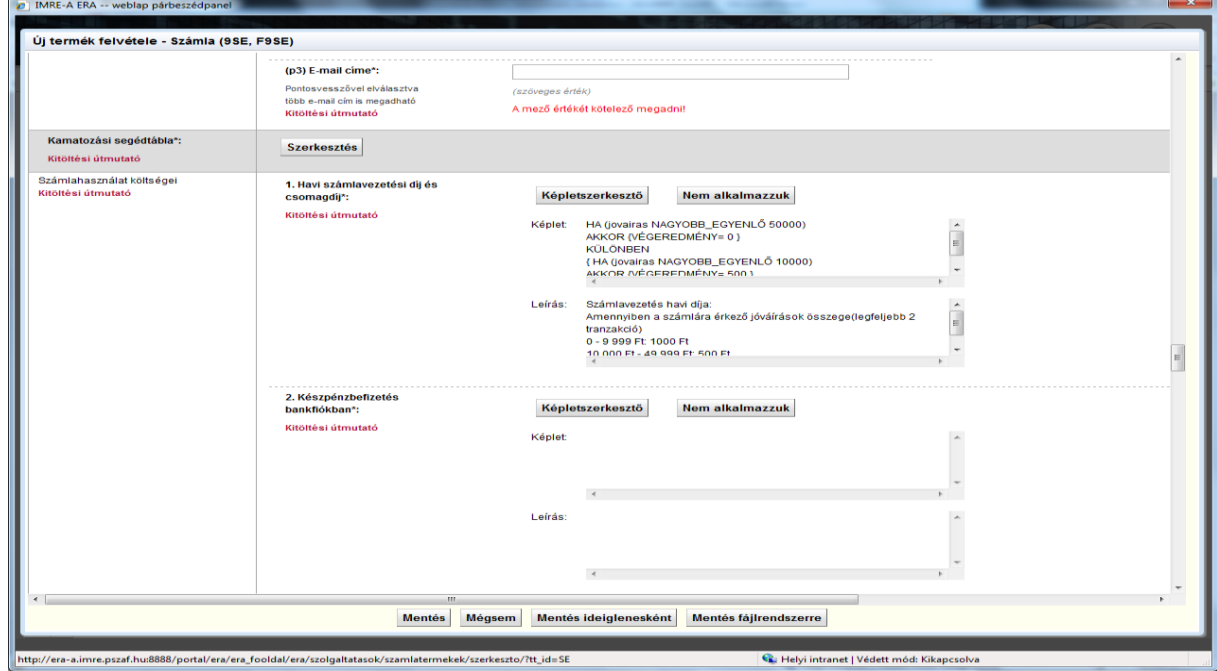

**10.ábra Sávos sablon alkalmazása / 5**

#### <span id="page-13-0"></span>**3.2. Függvények használata**

Tegyük fel, hogy az elektronikusan, bankon kívülre indított átutalás az átutalás összegének 0,25 %-a, de van minimálisan és maximálisan fizetendő értéke is. A minimális költség legyen 100 Ft, a maximális költség pedig 5 000 Ft.

#### **A képletszerkesztés menete:**

- 1. Elindítjuk a képletszerkesztőt.
- 2. Mivel található pontosan a követelmények szerint viselkedő függvény [SzázalékMinÉsMaxHatárral(ertek; szazalek; minimumertek; maximumertek)] használjuk ezt a képletben. A képletszerkesztőnek a "VÉGEREDMÉNY=" kifejezésben kell megadnia az eredményt, ezért a **Kifejezések** közül az egérrel kettőt kattintva erre válasszuk ki. A kifejezés így a képletszerkesztő területére másolódik. Ezek után keressük meg a **Függvények** között az előbb már megnevezettet és erre is kattintsunk kettőt. A 11. ábra mutaja, hol tartunk. Amennyiben túl hosszúnak ítéljük az összeállított képletet, logikailag megfelelő helyen kettéválaszthatjuk, így a kezelhetősége könnyebb lesz.

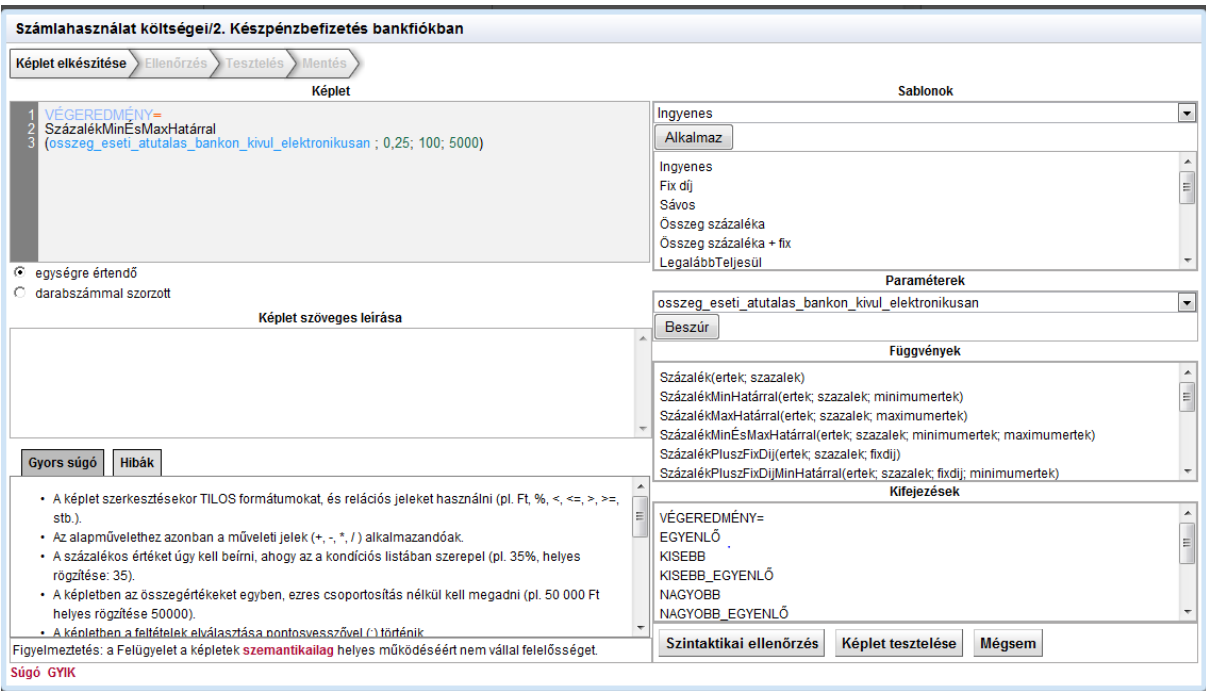

**11. ábra SzázalékMinÉsMaxHatárral függvény alkalmazása / 1**

3. A függvény "formális" paramétereinek helyére kell beírnunk a feladatban szereplő értékeket. **Töltsük ki a szöveges leírást** is. (12. ábra [SzázalékMinÉsMaxHatárral](#page-14-0)  [függvény alkalmazása / 2](#page-14-0) ).

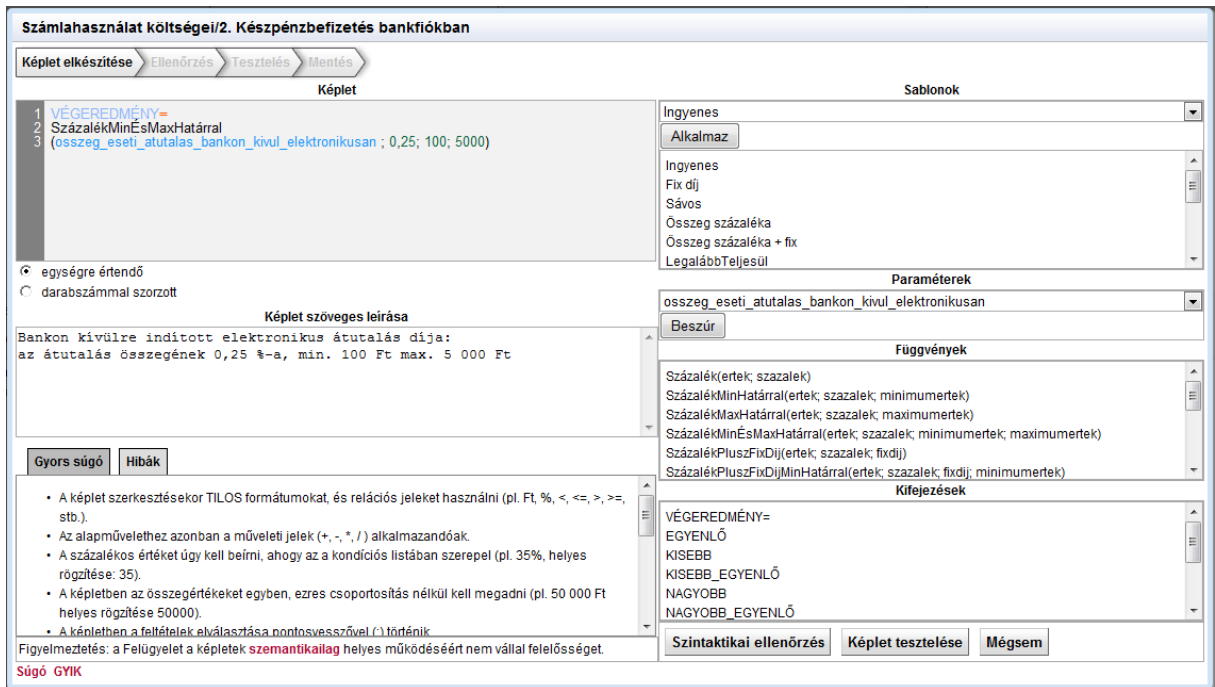

**12. ábra SzázalékMinÉsMaxHatárral függvény alkalmazása / 2**

<span id="page-14-0"></span>4. Nyomjuk meg a "**Szintaktikai ellenőrzés**" gombot. Ha nincs szintaktikai hiba, akkor 13. ábra által mutatott felugró ablakot kapjuk.

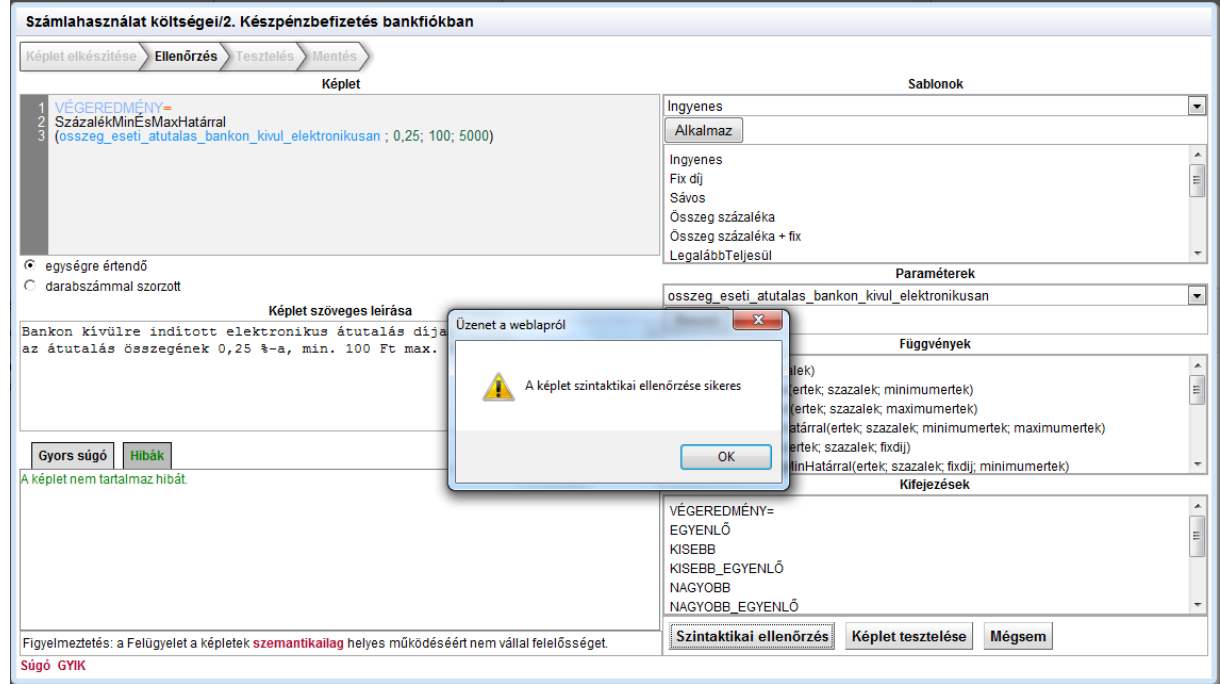

**13. ábra SzázalékMinÉsMaxHatárral függvény alkalmazása / 3**

5. Nyomjuk meg a "**Képlet tesztelése**" gombot. A tesztelő nézetben a képlet kiértékelésének eredményét (például ezer Ft átutalásánál, száz forintot kell fizetni) látjuk. A paraméter értékének módosításával tovább tesztelhetjük a képletet.

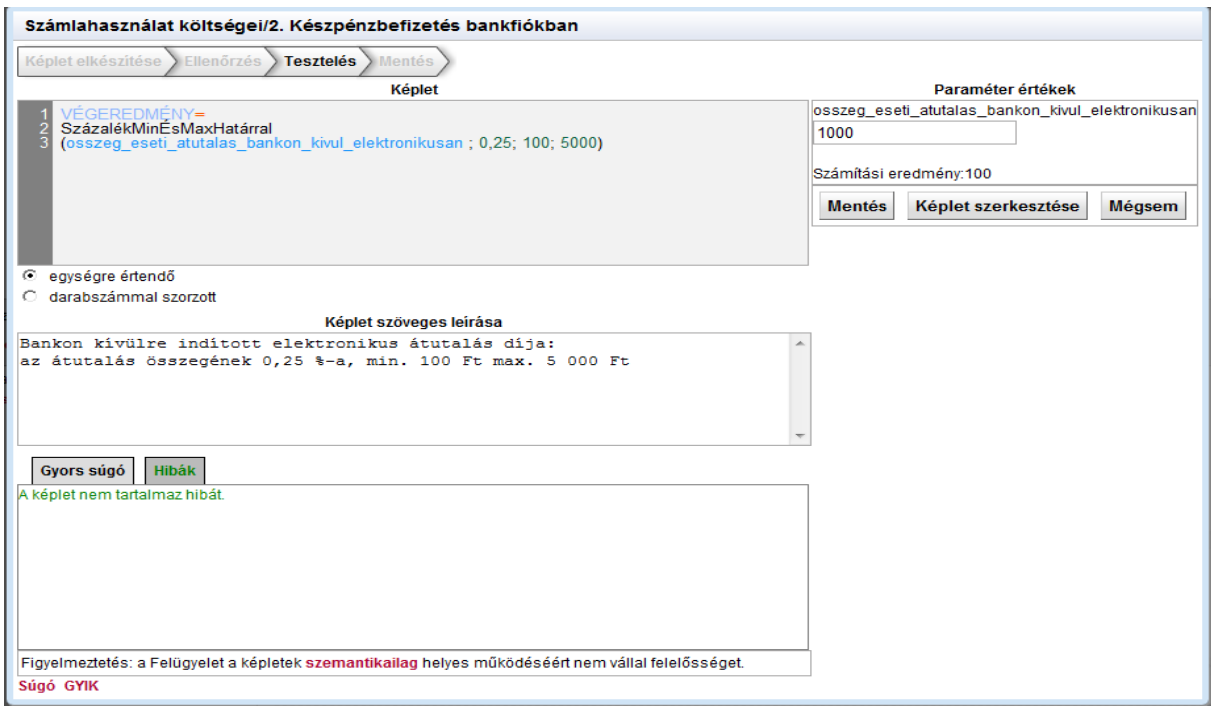

#### **14. ábra SzázalékMinÉsMaxHatárral függvény alkalmazása / 4**

6. A **Mentés** nyomógombbal menthetjük a termék adatlapjára a képletet.

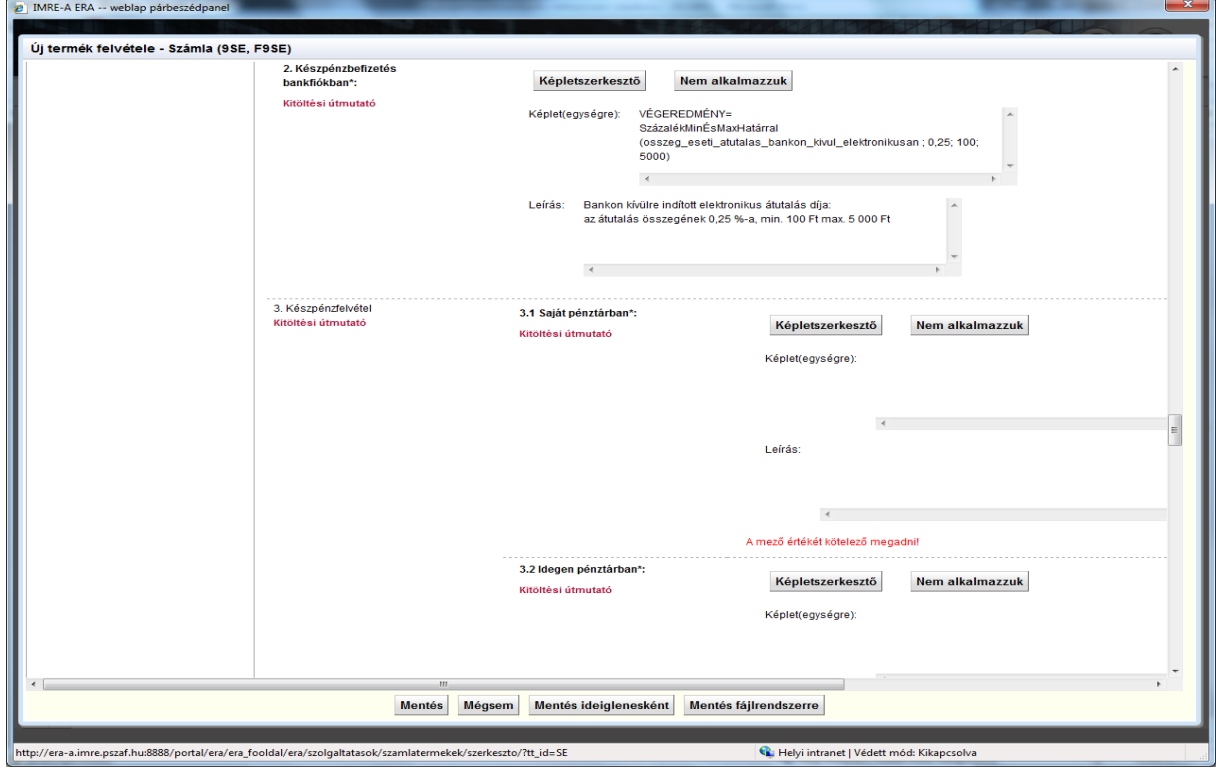

**15. ábra SzázalékMinÉsMaxHatárral függyvény alkalmazása / 5**

A fenti példa a SzázalékMinÉsMaxHatárral sablonnal is megszerkeszthető.

### <span id="page-16-0"></span>**3.3. Ötletek a hibakereséséhez**

Előfordulhat, hogy a képletek szerkesztése nem megfelelően sikerül. Az alábbiakban ötletek adunk arra vonatkozóan, hogyan egyszerűsíthetjük a hibakeresést.

A hibakezelés lépései.

1. A képletszerkesztő területén [\(4. ábra](#page-7-1) **3**-as számmal jelölt területe) elvileg mindennek színesnek kell lennie. A számok zöld, a kifejezések bordó, a függvények pedig lila színűek. Ha fekete színt látunk, akkor a program ezt az elemet nem ismerte fel.

2. Ha a szintaktikai elemzésnél, vagy a tesztelésnél hibaüzenetet is kapunk, akkor mindegyiket figyelmesen olvassuk végig.

3. Bonyolultabb képletet célszerű lépésenként felépíteni és lépésenként ellenőrizni, tesztelni. A képletet lépésenként bővítve és tesztelve hamarabb kiderül, hogy melyik részletben van a hiba.

4. Ha például több elágazás van a képletben, egyes ágakat a hibakeresés során egyszerűsíthetünk (pl. VEGEREDMENY=0 feltétel megadásával), így kiderülhet, hogy melyik ágban lehet a probléma.

### **4. Mellékletek**

Az alábbiakban segítségképpen összefoglaltuk a képletszerkesztő alkalmazásban található sablonokat, függvényeket, paramétereket. Az egyes elemek neveit többnyire ékezet nélkül használjuk azért, hogy a fogyasztó által használt internet böngészők – amelyek a képletek kiértékelését végzik– esetleges hibáit elkerüljük.

#### **4.1. Sablonok**

A sablonok előre definiált algoritmusokat valósítanak meg, amelyeket a képletek szerkesztése során mintának használhatnak az adatszolgáltatók. A sablonok a képletszerkesztőnek – egy megerősítő kérdés utána – arra a pozíciójára kerülnek beillesztésre, amelyen a kurzor áll.

<span id="page-17-1"></span><span id="page-17-0"></span>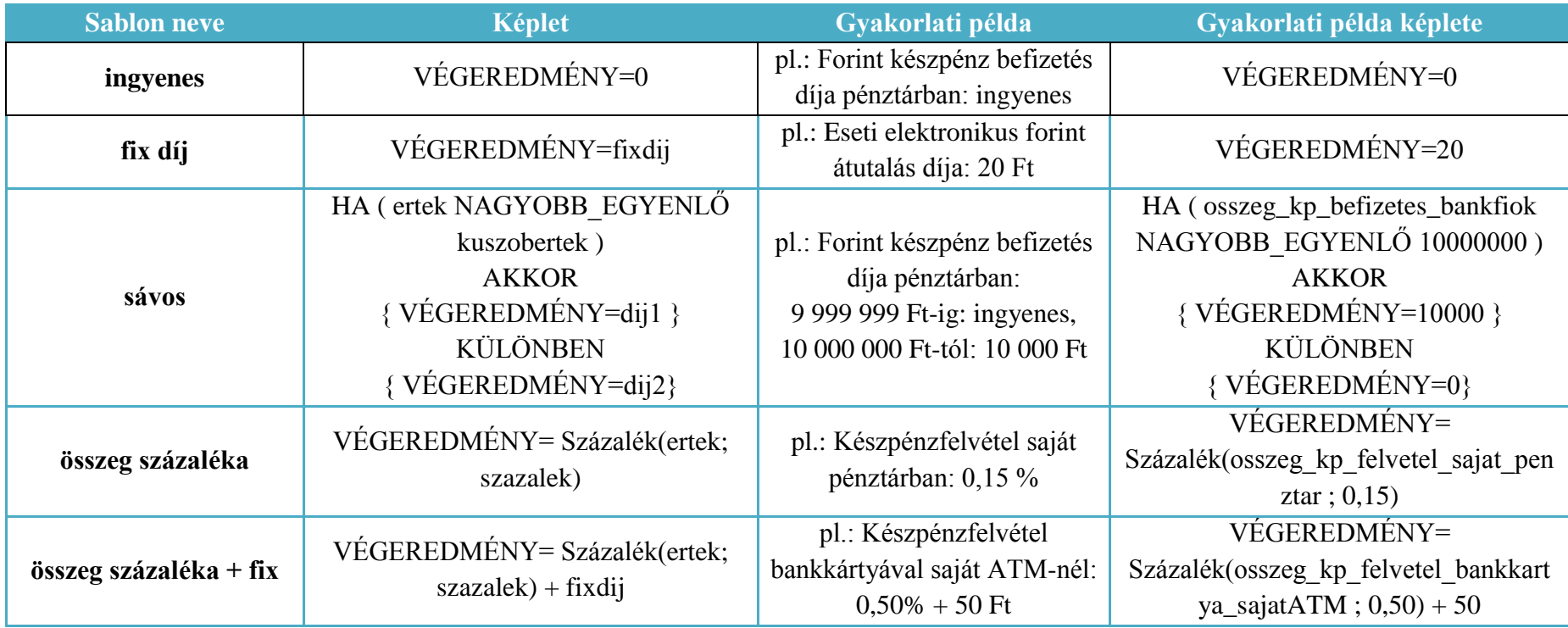

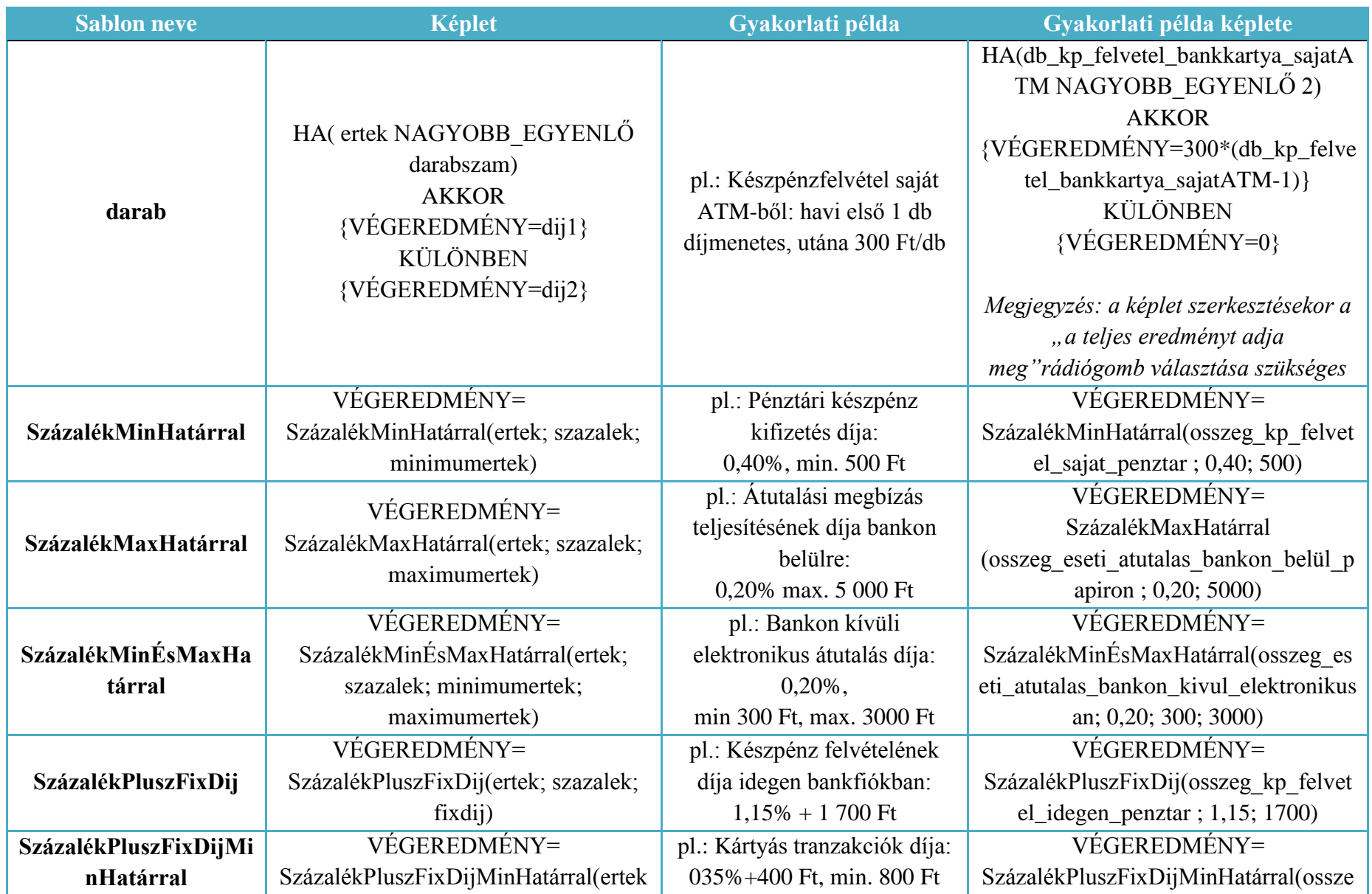

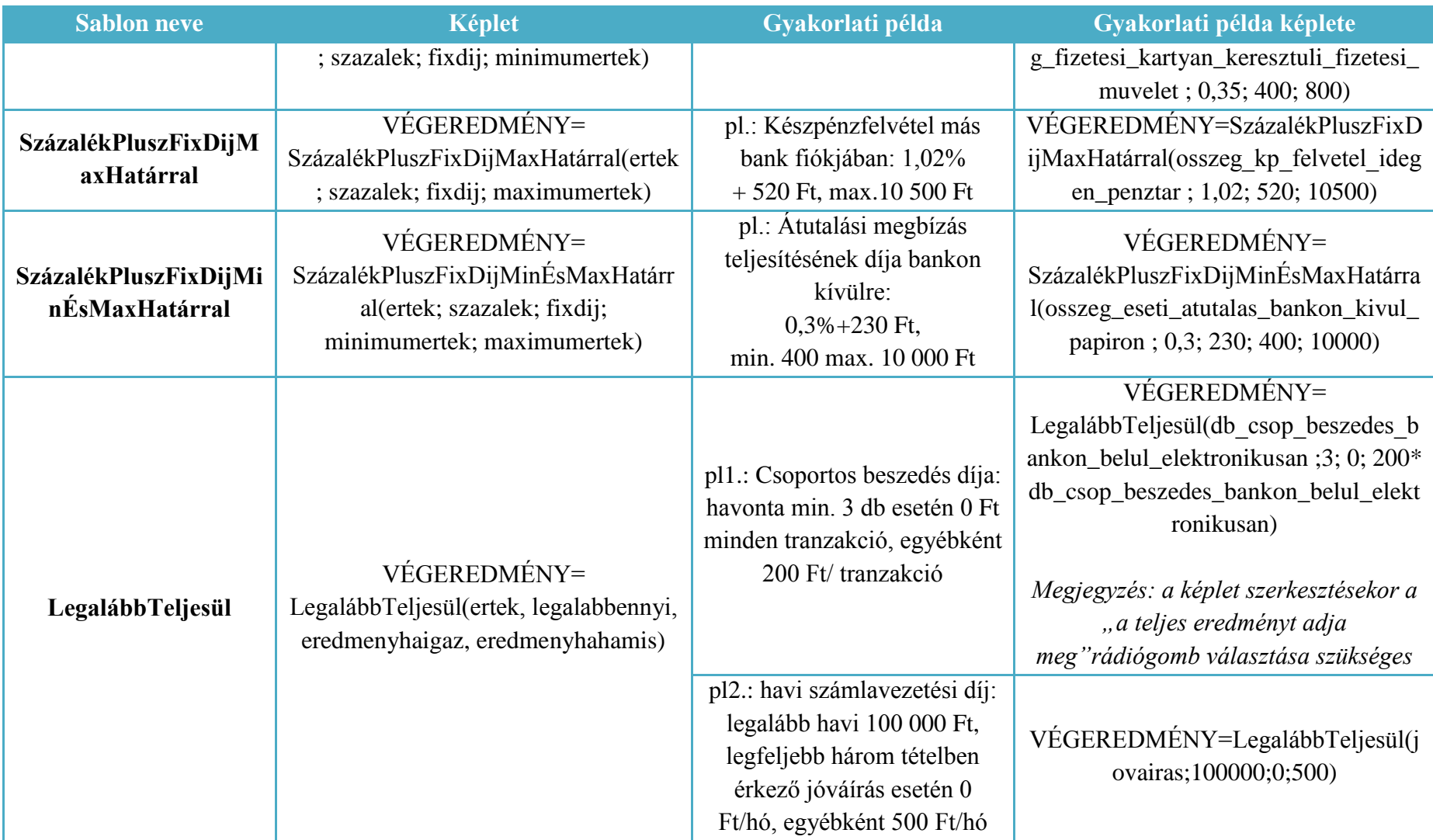

## **4.2. Függvények**

A függvények a képletszerkesztőnek arra a pozíciójára kerülnek beillesztésre, amelyen a kurzor áll.

<span id="page-20-0"></span>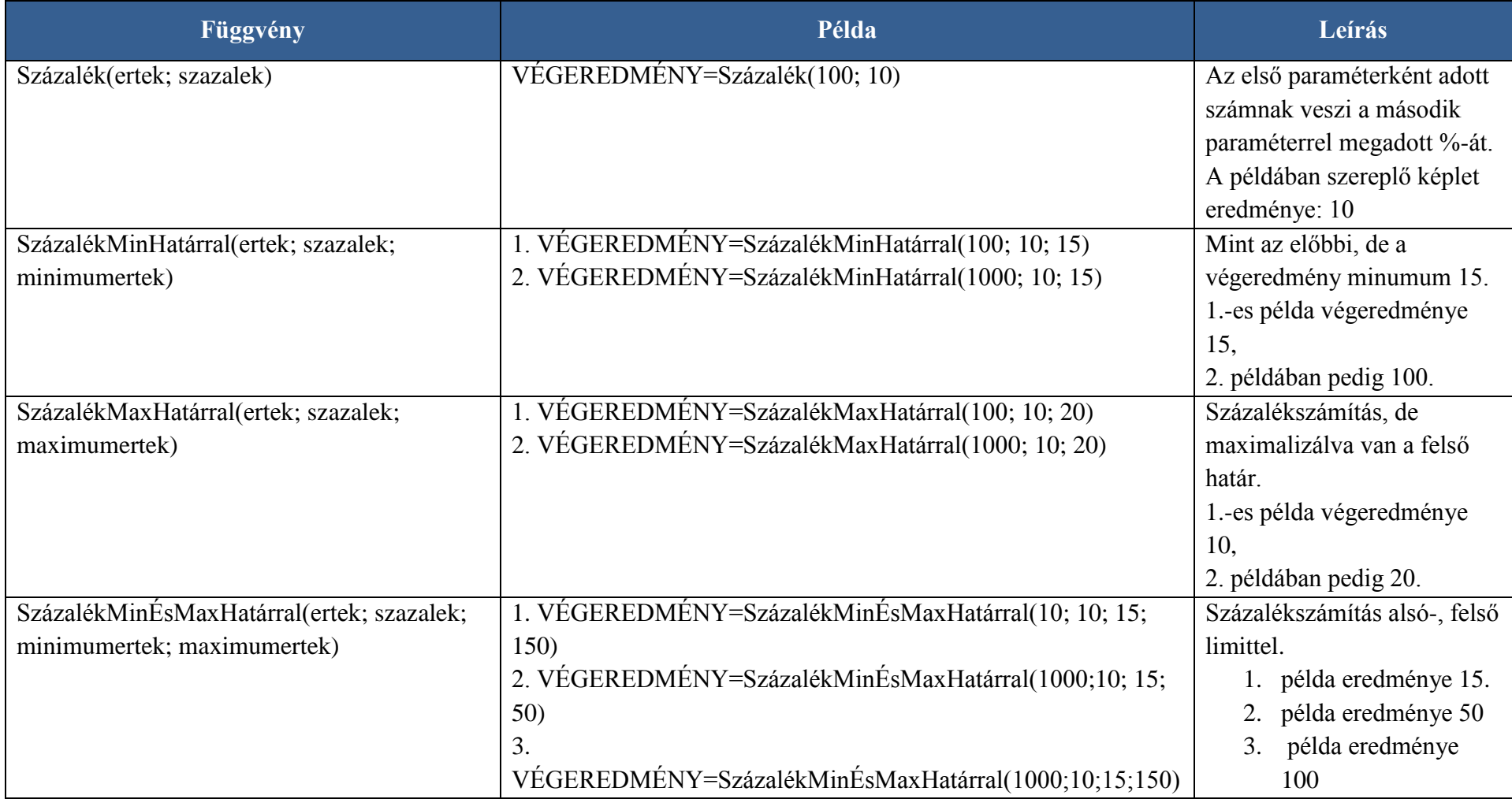

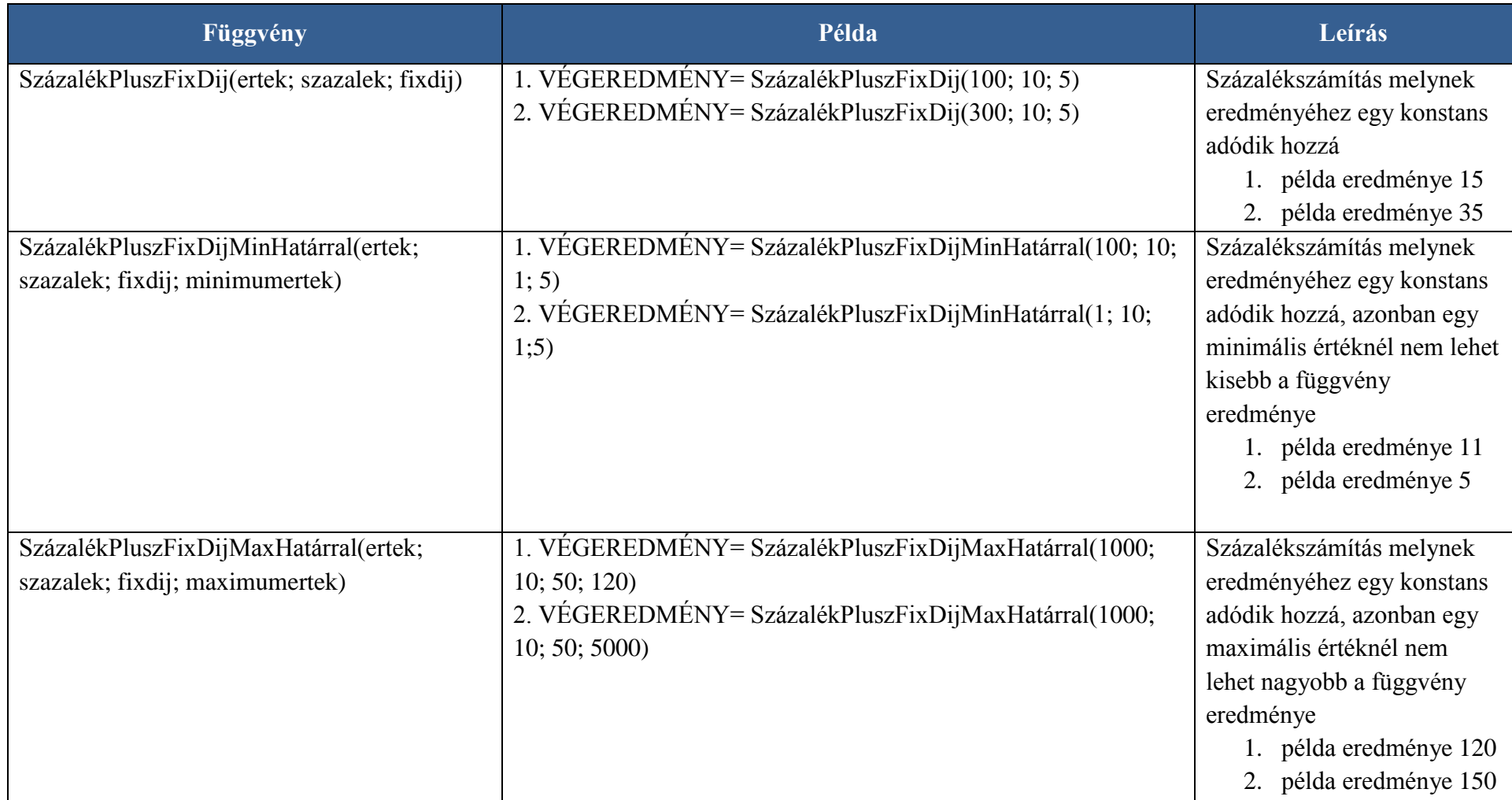

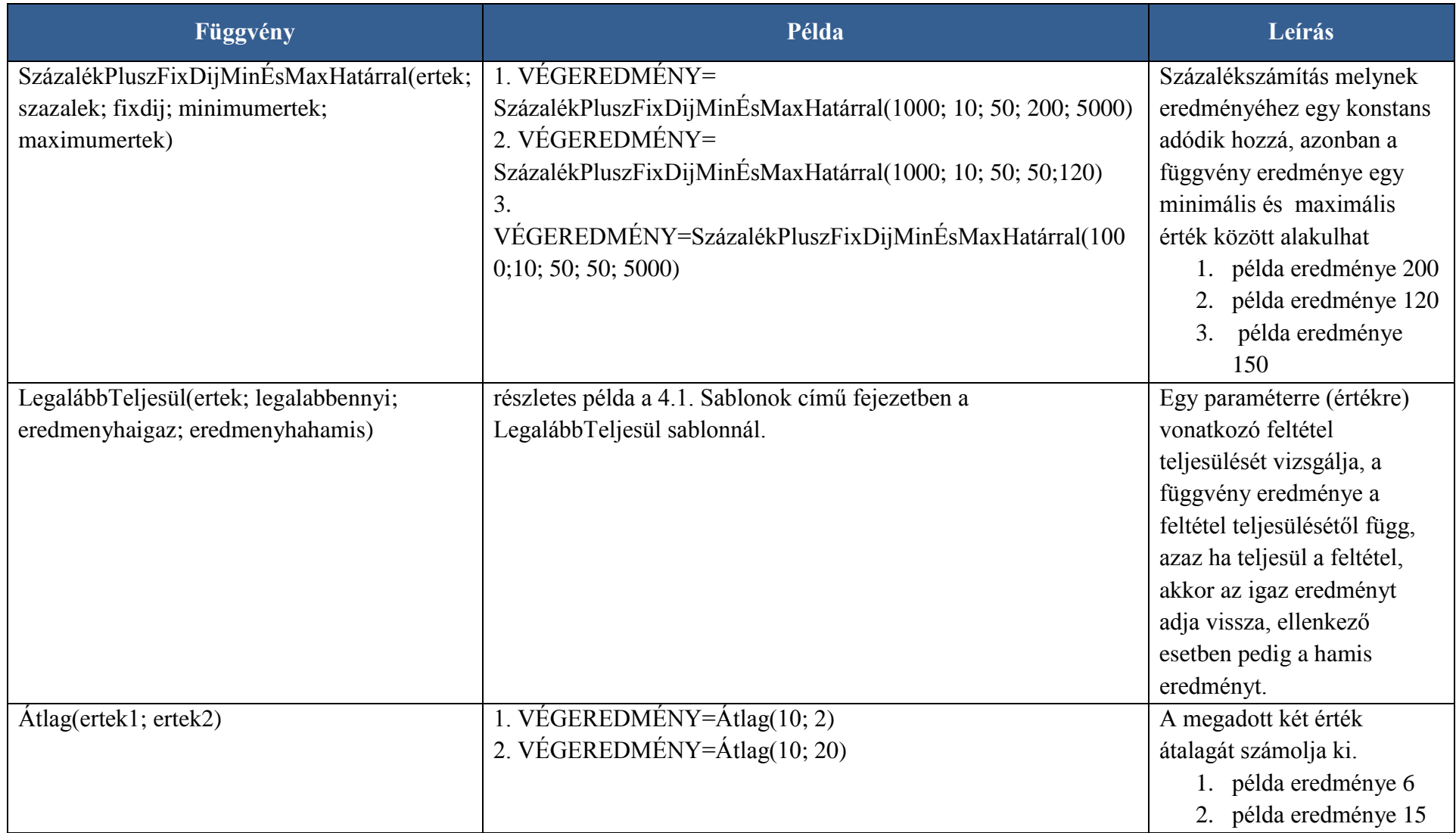

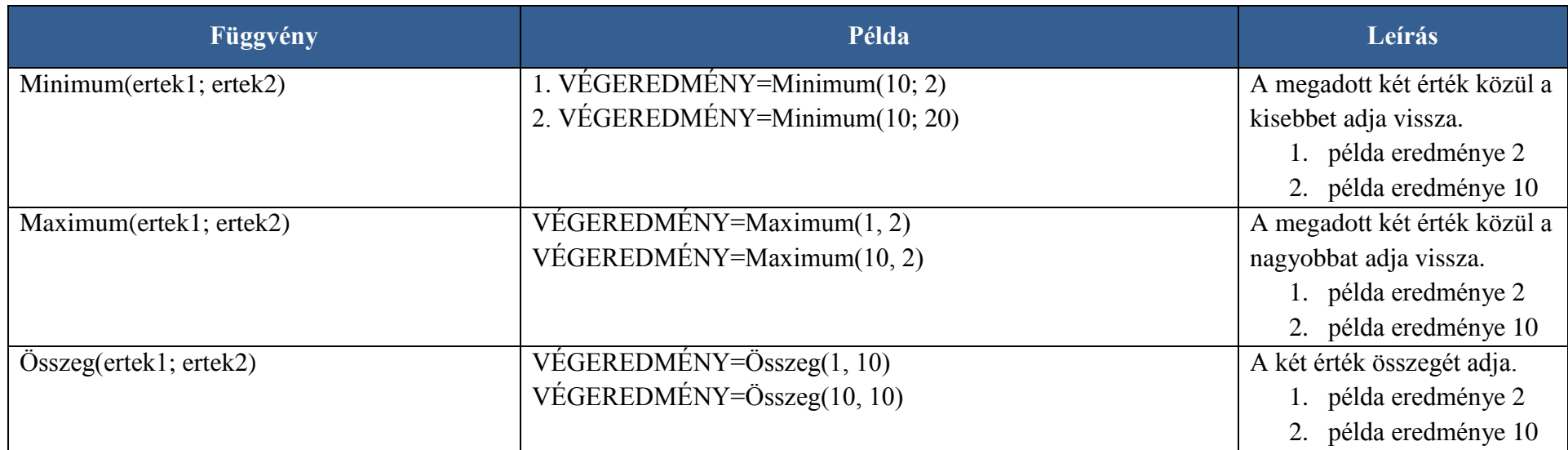

#### <span id="page-24-0"></span>**4.3. Paraméterek**

Az alábbi táblázat a képletszerkesztőben elérhető paraméterek körét valamint azok alapértelmezettként beállított értékeit tartalmazza. Ezen értékek a képlet tesztelése során tetszőlegesen megváltoztathatók.

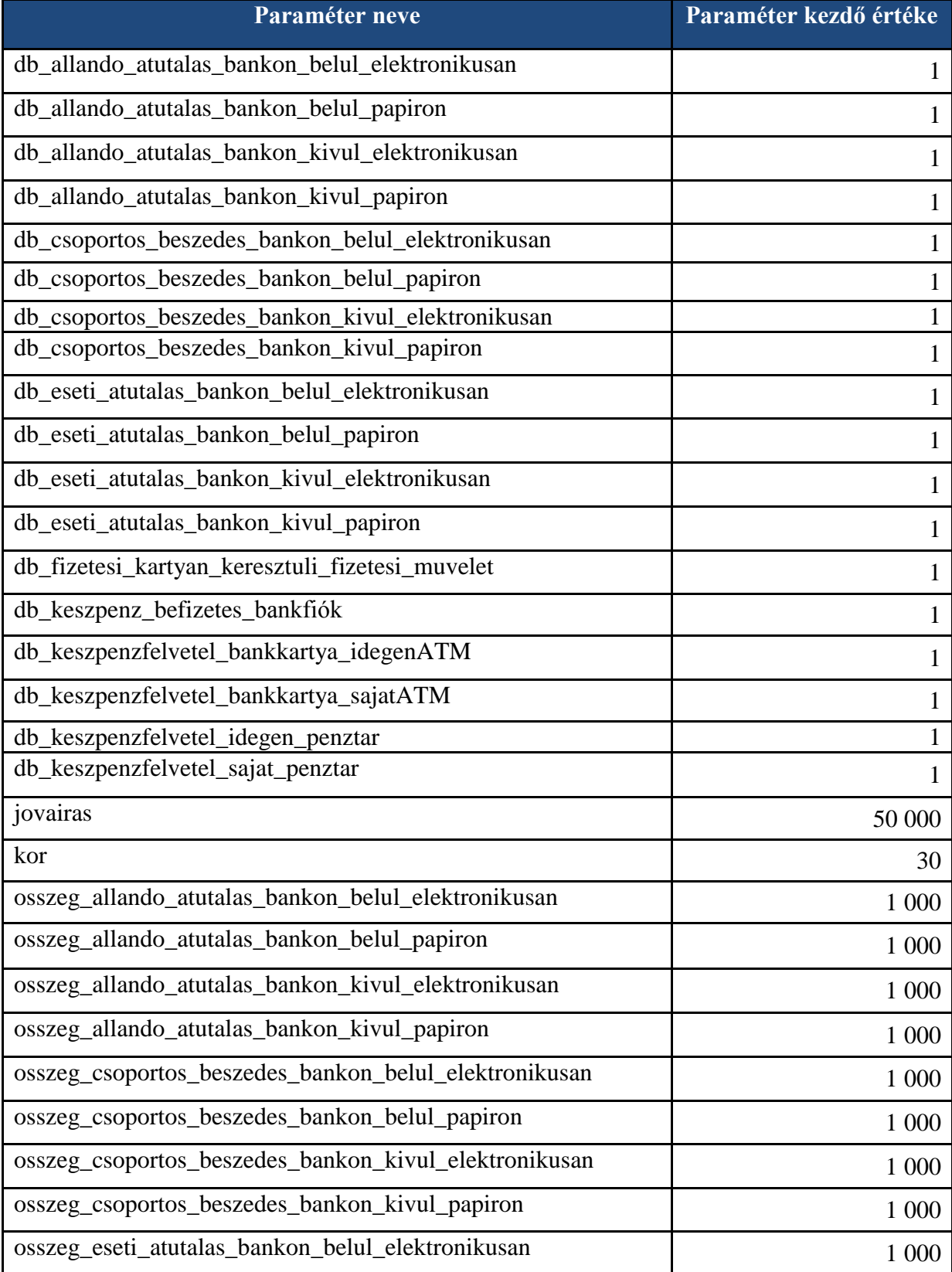

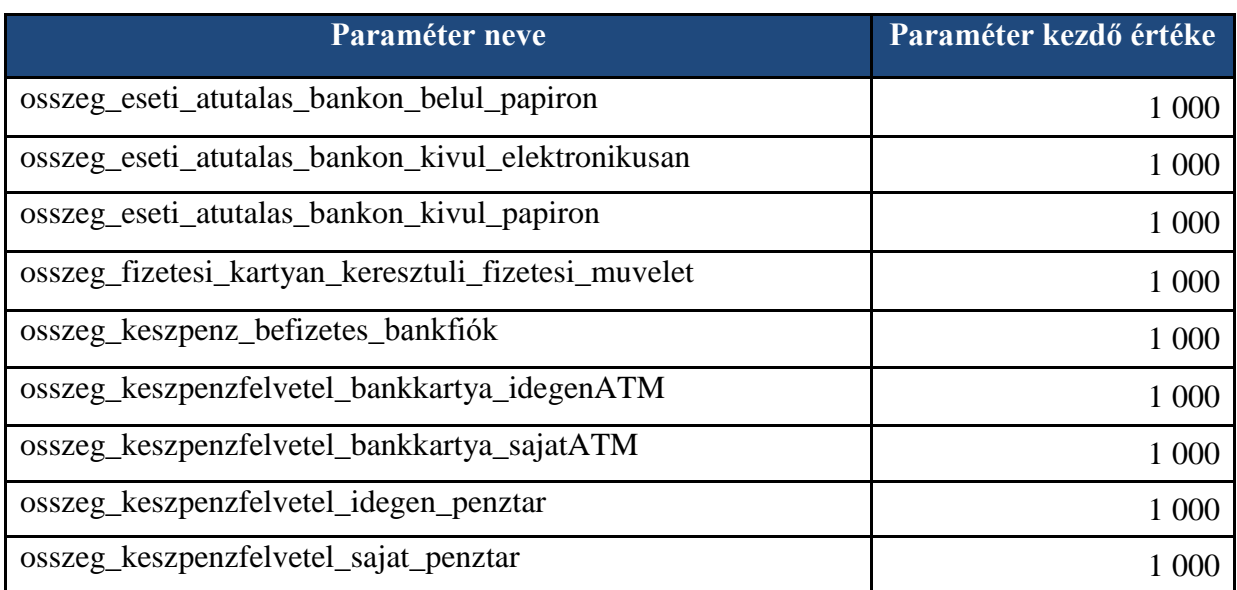